# Dell Projector 1220 User's Guide

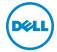

## Notes, Cautions, and Warnings

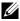

**NOTE:** A NOTE indicates important information that helps you make better use of your projector.

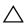

CAUTION: A CAUTION indicates potential damage to hardware or loss of data if instructions are not followed.

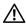

WARNING: A WARNING indicates a potential for property damage, personal injury, or death.

Information in this document is subject to change without notice. © 2014 Dell Inc. All rights reserved.

Reproduction of these materials in any manner whatsoever without the written permission of Dell Inc. is strictly forbidden.

Trademarks used in this text: Dell and the DELL logo are trademarks of Dell Inc.: DLP and DLP logo and DLP BrilliantColor are trademarks of Texas Instruments Incorporated: Microsoft and Windows are either trademarks or registered trademarks of Microsoft Corporation in the United States and/or other countries.

Wi-Fi<sup>®</sup> is a registered trademark of Wireless Ethernet Compatibility Alliance, Inc.

Other trademarks and trade names may be used in this document to refer to either the entities claiming the marks and names or their products. Dell Inc. disclaims any proprietary interest in trademarks and trade names other than its own.

Model: Dell Projector 1220

September 2014 Rev. A00

## **Contents**

| 1 | Your Dell Projector                           | 4    |
|---|-----------------------------------------------|------|
|   | About Your Projector                          |      |
| 2 | Connecting Your Projector                     | 7    |
|   | Connecting to a Computer                      |      |
|   | Connecting a DVD Player                       | 10   |
| 3 | Using Your Projector                          | 12   |
|   | Turning Your Projector On                     | 12   |
|   | Turning Your Projector Off                    | 12   |
|   | Adjusting the Projected Image                 | 13   |
|   | Adjusting the Projector Focus                 | 14   |
|   | Adjusting Projection Image Size               |      |
|   | Using the Remote Control                      |      |
|   | Installing the Remote Control Batteries       |      |
|   | Operating Range with Optional Remote Control. |      |
|   | Using the On-Screen Display                   | 23   |
| 4 | Troubleshooting Your Projector                | . 38 |
|   | Guiding Signals                               | 42   |
|   | Changing the Lamp                             |      |
| 5 | Specifications                                | . 45 |
| 6 | Contacting Dell                               | . 50 |
| 7 | Annendiy: Glossary                            | 51   |

## **Your Dell Projector**

Your Dell 1220 Projector ships with the necessary cables and documentation to get you started! Visit www.dell.com/support to explore further support options.

### **Package Contents**

Power cable

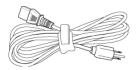

1.8 m VGA cable (VGA to VGA)

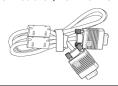

Remote control

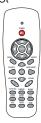

CD User's Guide and Documentation

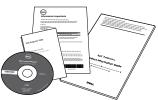

AAA Batteries (2)

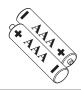

## **About Your Projector**

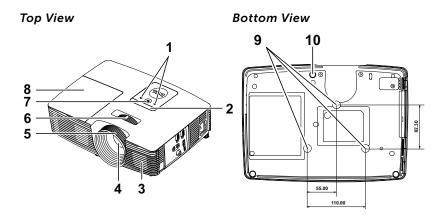

| 1  | Status indicators                |
|----|----------------------------------|
| 2  | IR receivers                     |
| 3  | Speaker                          |
| 4  | Lens                             |
| 5  | Focus ring                       |
| 6  | Zoom tab                         |
| 7  | Power button                     |
| 8  | Lamp cover                       |
| 9  | Mounting holes for ceiling mount |
| 10 | Tilt adjustment wheel            |

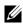

**NOTE:** Ceiling mount screw hole M3 x 6.5mm depth. Recommended torque <15 kgf-cm.

## **↑** CAUTION: Safety Instructions

- 1 Do not install near heat sources such as radiators, heaters, stoves or any other apparatus such as amplifiers that emits heat.
- 2 Do not use the projector in a dusty environment. Excess dust can cause system failures and eventually will shut down your projector.
- **3** Ensure that the projector is mounted in a well-ventilated area.
- 4 Do not block the ventilation slots and openings on the projector.

- 5 Ensure that the projector operates between ambient temperatures of (5 °C to 40 °C).
- 6 Do not touch the ventilation outlet as it will become heated during operation or immediately after the projector is turned off.
- 7 Do not look into the lens while the projector is on as it may cause injury to your eyes.
- 8 Do not place any objects near or in front of the projector or cover its lens while the projector is on as the heat may cause the object to melt or burn.
- **9** Do not use alcohol to wipe the lens.

## NOTE:

- Do not attempt to ceiling mount the projector yourself. It should be installed by a qualified technician.
- Recommended Projector Ceiling Mount Kit (P/N: C3505). For more information, see the Dell Support website at dell.com/support.
- For more information, see the Safety Information that shipped with your projector.
- •The 1220 projector can only be used indoors.

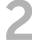

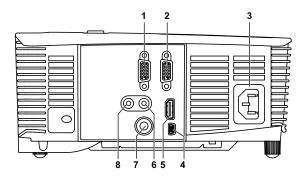

| 1 | VGA output (monitor loop through) connector                                  | 5 HDMI connector            |   |
|---|------------------------------------------------------------------------------|-----------------------------|---|
| 2 | VGA input (D-sub) connector                                                  | 6 Audio input connector     | _ |
| 3 | Power cord connector                                                         | 7 Composite Video connector |   |
| 4 | Mini USB (mini type B)<br>connector for remote mouse<br>and firmware upgrade | 8 Audio output connector    |   |

CAUTION: Before you begin any of the procedures in this section, follow the Safety Instructions as described on page 5.

## Connecting to a Computer

## Connecting a Computer Using a VGA Cable

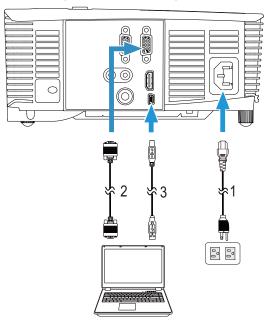

- 1 Power cord
- 2 VGA to VGA cable
- 3 USB-A to Mini USB-B cable

## NOTE:

- 1 The Mini USB cable is not shipped with your projector. You can purchase the Mini USB (USB-A to Mini USB-B) cable on the Dell website at www.dell.com.
- **2** The Mini USB cable must be connected if you want to use the Page Up and Page Down features on the remote control.

### Monitor Loop-Through Connection Using VGA Cables

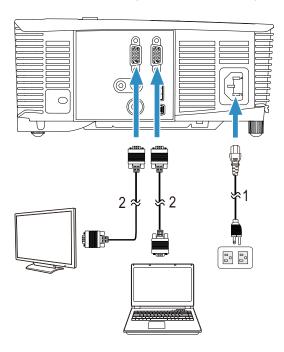

- 1 Power cord
- VGA to VGA cable

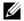

**NOTE:** Only one VGA cable is shipped with your projector. Any additional cables can be purchased from www.dell.com.

## Connecting a DVD Player

## Connecting a DVD Player Using a HDMI Cable

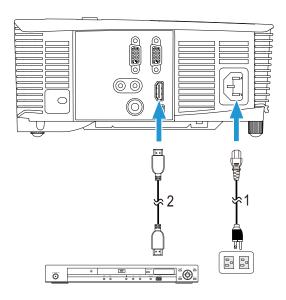

- Power cord
   HDMI cable
- **NOTE:** The HDMI cable is not shipped with your projector. You can purchase the HDMI cable on the Dell website at **www.dell.com**.

### Connecting a DVD Player Using a Composite Video Cable

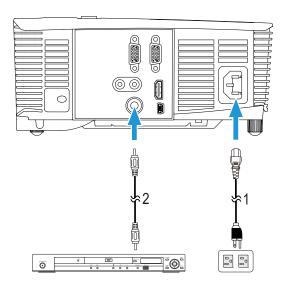

- 1 Power cord
- 2 Composite Video cable

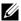

**NOTE:** The Composite Video cable is not shipped with your projector. You can purchase the Composite Video Extension (50 ft/100 ft) cable on the Dell website at www.dell.com.

## **Using Your Projector**

## **Turning Your Projector On**

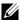

**NOTE:** Turn on the projector before you turn on the source (computer, DVD player, etc.). The Power button light blinks white until pressed.

- 1 Connect the power cord and appropriate signal cables to the projector. For information about connecting the projector, see "Connecting Your Projector" on page 7.
- 2 Press the **Power** button (see "Using the Remote Control" on page 18 to locate the **Power** button).
- 3 Turn on your source (computer, DVD player, etc).
- 4 Connect your source to the projector using the appropriate cable. See "Connecting Your Projector" on page 7 for instructions to connect your source to the projector.
- 5 By default, the input source of the projector is set to VGA-In. Change the input source of the projector if necessary.
- 6 If you have multiple sources connected to the projector, press the Source button on the remote control to select the desired source. See "Using the Remote Control" on page 18 to locate the Source button.

## **Turning Your Projector Off**

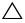

explained in the following procedure.

1 Press the **Power** button. Follow the instruction displayed on screen to properly turn off the projector.

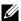

**NOTE:** The "Press Power Button to Turn off Projector" message will appear on the screen. The message disappears after 5 seconds or you can press the Menu button to clear it.

- 2 Press the **Power** button again. The cooling fans continue to operate for 120 seconds.
- **3** To power off the projector quickly, press the Power button and hold for 1second while the projector's cooling fans are still running.

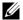

**NOTE:** Before you turn on the projector again, wait for 60 seconds to allow the internal temperature to stabilize.

4 Disconnect the power cord from the electrical outlet and the projector.

## Adjusting the Projected Image

#### Raising the Projector Height

- 1 Raise the projector to the desired display angle, and use the front tilt adjustment wheel to fine-tune the display angle.
- 2 Use the tilt adjustment wheels to fine-tune the display angle.

### **Lowering the Projector Height**

1 Lower the projector, and use the front tilt adjustment wheel to fine-tune the display angle.

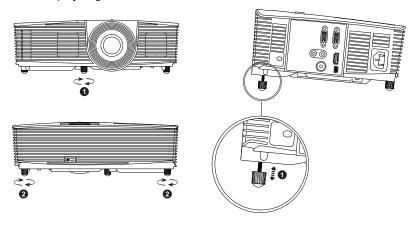

- 1 Front tilt adjustment wheel (Angle of tilt: -5 to 5 degrees)
- 2 Tilt adjustment wheel

## **Adjusting the Projector Focus**

1 Rotate the focus tab until the image is clear. The projector focuses at distances ranging between 3.94 ft - 32.81 ft (1.2 m - 10 m).

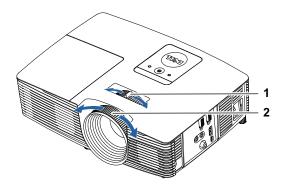

2 Focus ring

## **Adjusting Projection Image Size**

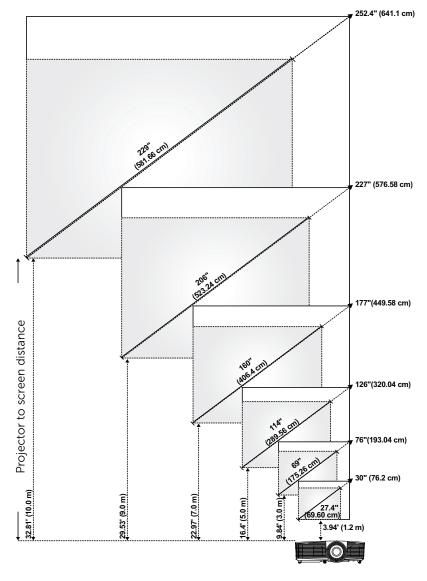

|                        | Min Zoom                     |                   |                    |                   |                                |  |
|------------------------|------------------------------|-------------------|--------------------|-------------------|--------------------------------|--|
| Projection<br>Distance | lmage size                   |                   |                    | Projector base to | Projector base to              |  |
| (m)<br>[A]             | Diagonal<br>(inch/cm)<br>[B] | Width (cm)<br>[W] | Height (cm)<br>[H] | top of image (cm) | bottom of image<br>(cm)<br>[D] |  |
| 1.2                    | 27.4"/69.6 cm                | 56                | 42                 | 48                | 6                              |  |
| 3                      | 69"/ 175.26 cm               | 140               | 105                | 120               | 15                             |  |
| 5                      | 114"/ 289.56 cm              | 233               | 174                | 201               | 27                             |  |
| 7                      | 160"/ 406.4 cm               | 326               | 244                | 281               | 37                             |  |
| 9                      | 206"/ 523.24 cm              | 419               | 314                | 361               | 47                             |  |
| 10                     | 229"/ 581.66 cm              | 465               | 349                | 401               | 52                             |  |

|                        | Max Zoom                     |                   |                    |                                               |                                |
|------------------------|------------------------------|-------------------|--------------------|-----------------------------------------------|--------------------------------|
| Projection<br>Distance | lmage size                   |                   |                    | Drainstor has a to                            | Projector base to              |
| (m)<br>[A]             | Diagonal<br>(inch/cm)<br>[B] | Width (cm)<br>[W] | Height (cm)<br>[H] | Projector base to<br>top of image (cm)<br>[C] | bottom of image<br>(cm)<br>[D] |
| 1.2                    | 30"/ 76.2 cm                 | 62                | 46                 | 53                                            | 7                              |
| 3                      | 76"/ 193.04 cm               | 154               | 115                | 133                                           | 18                             |
| 5                      | 126"/ 320.04 cm              | 256               | 192                | 221                                           | 29                             |
| 7                      | 177"/ 449.58 cm              | 359               | 269                | 310                                           | 41                             |
| 9                      | 227"/ 576.58 cm              | 462               | 346                | 398                                           | 52                             |
| 10                     | 252.4"/ 641.1 cm             | 513               | 385                | 442                                           | 57                             |

<sup>\*</sup> This graph is for user reference only.

<sup>\*</sup> Offset Ratio: 115±5%

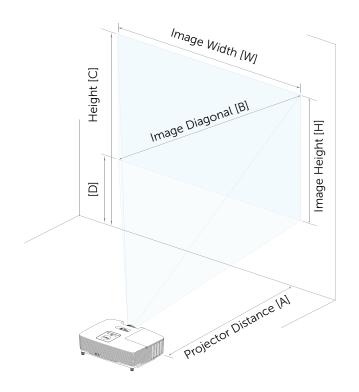

## **Using the Remote Control**

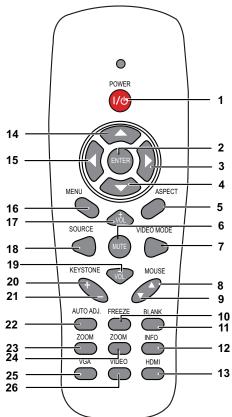

| 1 | Power 100   | Turns the projector on or off. For more information, see "Turning Your Projector On" on page 12 and "Turning Your Projector Off" on page 12. |
|---|-------------|----------------------------------------------------------------------------------------------------|
| 2 | Enter ENTER | Press to confirm the selection.                                                                                                    |
| 3 | Right       | Press to navigate through the On-Screen Display (OSD) Menu items.                                                                            |
| 4 | Down 💮      | Press to navigate through the On-Screen Display (OSD) Menu items.                                                                            |

| 5  | Aspect Ratio | Press to change the aspect ratio of a displayed image.                                                                                                    |
|----|--------------|----------------------------------------------------------------------------------------------------|
| 6  | Mute 🕼       | Press to mute or un-mute the projector speaker.                                                                                                    |
| 7  | Video mode   | The projector has preset configurations that are optimized for displaying data (presentation slides) or video (movies, games, etc.).                           |
|    |              | Press the <b>Video Mode</b> button to toggle between <b>Presentation mode</b> , <b>Bright mode</b> , <b>Movie mode</b> , <b>sRGB</b> , or <b>Custom mode</b> . |
|    |              | Pressing the <b>Video Mode</b> button once will show the current display mode. Pressing the <b>Video Mode</b> button again will switch between modes.          |
| 8  | Mouse up 🛕   | Press to move to the previous page.                                                                                                    |
|    |              | <b>NOTE:</b> The Mini USB cable must be connected if you want to use the Page Up feature.                                                                      |
| 9  | Mouse down 🔻 | Press to move to the next page.                                                                                                    |
|    |              | <b>NOTE:</b> The Mini USB cable must be connected if you want to use the Page Down feature.                                                                    |
| 10 | Freeze       | Press to pause the screen image, then press "Freeze" again to unfreeze the image.                                                                              |
| 11 | Blank screen | Press to hide/unhide the image.                                                                                                    |
| 12 | Information  | Press to provide projector native resolution information.                                                                                                    |
| 13 | HDMI         | Press to choose HDMI source.                                                                                                    |
| 14 | Up 💭         | Press to navigate through the On-Screen Display (OSD) Menu items.                                                                                              |
| 15 | Left (       | Press to navigate through the On-Screen Display (OSD) Menu items.                                                                                              |
| 16 | Menu         | Press to activate the OSD.                                                                                                    |
| 17 | Volume up 🚳  | Press to increase the volume.                                                                                                    |

| 18 | Source                   | Press to switch between Analog RGB,<br>Composite, Component (YPbPr, via VGA),<br>HDMI, and S-Video source.      |
|----|--------------------------|----------------------------------------------------------------------------------------------------|
| 19 | Volume down 🤝            | Press to decrease the volume.                                                                                   |
| 20 | Keystone adjustment<br>+ | Press to adjust image distortion caused by tilting the projector (+/-40 degrees).                               |
| 21 | Keystone adjustment<br>- | Press to adjust image distortion caused by tilting the projector (+/-40 degrees).                               |
| 22 | Auto Adjust              | Press to synchronize the projector with the input source. Auto adjust does not operate if the OSD is displayed. |
| 23 | Zoom +                   | Press to increase the image.                                                                                    |
| 24 | Zoom -                   | Press to decrease the image.                                                                                    |
| 25 | VGA                      | Press to choose VGA source.                                                                                     |
| 26 | Video                    | Press to choose Composite Video source.                                                                         |
|    |                          |                                                                                                    |

## **Installing the Remote Control Batteries**

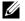

**NOTE:** Remove the batteries from the remote control when not in

Press the tab to lift the battery compartment cover.

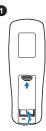

2 Check the polarity (+/-) marking on the batteries.

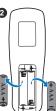

3 Insert the batteries and align their polarity correctly according to the marking in the battery compartment.

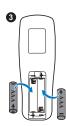

- **NOTE:** Avoid mixing different types of batteries or using new and old batteries together.
  - 4 Slip the battery cover back.

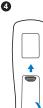

## **Operating Range with Optional Remote Control**

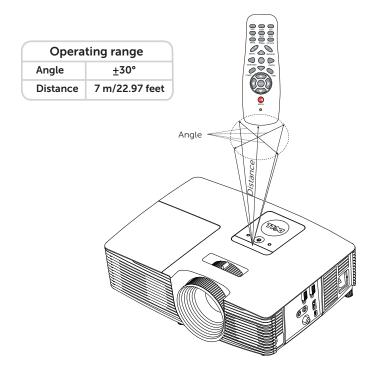

**NOTE:** Actual operating range may slightly differ from the diagram. Weak battery will also prevent the remote control from properly operating the projector.

### Using the On-Screen Display

- The projector has a multi-language On-Screen Display (OSD) Menu that can be displayed with or without an input source.
- Press the Menu button on the remote control to enter the Main Menu.
- To navigate through the tabs in the Main Menu, press the 

  or 

  or 

  v buttons on the remote control.
- To select a submenu, press the 
   or 
   button on the remote control.
- To select an option, press the  $\bigcap$  or  $\bigvee$  buttons on the remote control. When an item is selected, the color changes to dark blue.
- Use the or buttons on the remote control to adjust the settings.
- To go back to the Main Menu, press the | button on the remote control.
- To exit the OSD, press the Menu button directly on the remote control.

#### INPUT SOURCE

The Input Source menu allows you to select your projector's input source.

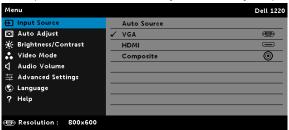

**AUTO SOURCE**—If you press (v) to activate, the Auto Source option will automatically find the next available input source.

**VGA**—Press (v) to detect a VGA signal.

**HDMI**—Press ✓ to detect a HDMI signal.

**COMPOSITE**—Press (v) to detect a Composite Video signal.

#### **AUTO ADJUST**

Auto Adjust automatically adjusts the projector's **Horizontal**, **Vertical**, **Frequency**, and **Tracking** in PC mode.

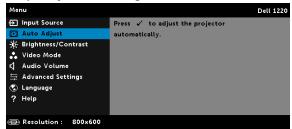

#### **BRIGHTNESS/CONTRAST**

The Brightness/Contrast menu allows you adjust the brightness/contrast settings of your projector.

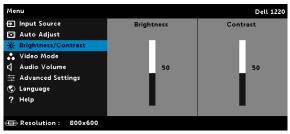

**BRIGHTNESS**—Use  $\bigwedge$  and  $\bigvee$  to adjust the brightness of the image.

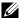

**NOTE:** If you adjust the settings for **Brightness** and **Contrast** the projector automatically switches to Custom mode.

#### VIDEO MODE

The Video Mode menu allows you to optimize the display image: Presentation, Bright, Movie, sRGB (provides more accurate color representation), and **Custom** (set your preferred settings).

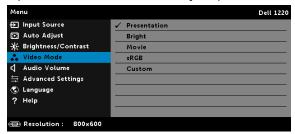

#### **AUDIO VOLUME**

The Audio Volume menu allows you to adjust the audio volume settings of your projector.

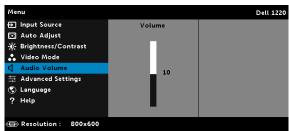

**AUDIO VOLUME**—Press to increase the audio volume and to decrease the audio volume.

#### ADVANCED SETTINGS

The Advanced Settings menu allows you to change the settings for **Image**, Display, Projector, Menu, Power, and Information.

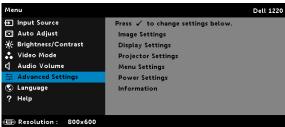

**IMAGE SETTINGS (IN PC MODE)**—Select and press (v) to activate image settings. The image settings menu provides the following options:

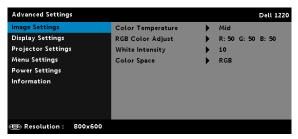

**COLOR TEMPERATURE**—Allows you to adjust the color temperature. The screen appears cooler at higher color temperatures and warmer at lower color temperatures. When you adjust the values in the Color Adjust menu, the Custom mode is activated. The values are saved in the Custom mode.

**RGB COLOR ADJUST**—Allows you to manually adjust the colors red, green, and blue.

**WHITE INTENSITY**—Press  $\checkmark$  and use  $\land$  and  $\boxed{\lor}$  to display white intensity.

**COLOR SPACE**—Allows you to select the color space. The options are: RGB, YCbCr, and YPbPr.

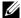

**NOTE:** If you adjust the settings for Color Temperature, RGB Color Adjust, and White Intensity the projector automatically switches to Custom mode.

**IMAGE SETTINGS (IN VIDEO MODE)**—Select and press (v) to activate image settings. The image settings menu provides the following options:

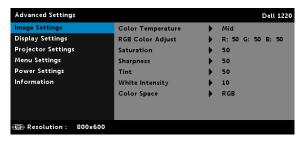

**COLOR TEMPERATURE**—Allows you to adjust the color temperature. The screen appears cooler at higher color temperatures and warmer at lower color temperatures. When you adjust the values in the Color Adjust menu, the Custom mode is activated. The values are saved in the Custom mode.

**RGB COLOR ADJUST**—Allows you to manually adjust the colors red, green, and blue.

SATURATION—Allows you to adjust the video source from black and white to fully saturated color. Press \int to increase the amount of color in the image and  $\boxed{\lor}$  to decrease the amount of color in the image.

**SHARPNESS**—Press  $\land$  to increase the sharpness and  $\lor$  to decrease the sharpness.

**TINT**—Press to increase the amount of green in the image and to decrease the amount of green in the image.

**WHITE INTENSITY**—Press  $\checkmark$  and use  $\land$  and  $\bigvee$  to display white intensity.

**COLOR SPACE**—Allows you to select the color space. The options are: RGB, YCbCr, and YPbPr.

## NOTE:

- If you adjust the settings for Color Temperature, RGB Color Adjust, Saturation, Sharpness, Tint, and White Intensity the projector automatically switches to Custom mode.
- 2 Saturation, Sharpness, and Tint only available when the input source is from Composite or S-Video.

**DISPLAY SETTINGS (IN PC MODE)**—Select and press (v) to activate display settings. The display settings menu provides the following options:

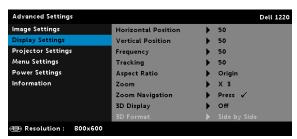

**HORIZONTAL POSITION**—Press  $\wedge$  to move the image right and  $\vee$  to move the image left.

**VERTICAL POSITION**—Press ∧ to move the image up and ∨ to move the image down.

FREQUENCY—Allows you to change the display data clock frequency to match the frequency of your computer's graphics card. If you see a vertical flickering wave, use the Frequency control to minimize the bars. This is a coarse adjustment.

**TRACKING**—Synchronize the phase of the display signal with the graphic card. If you experience an unstable or flickering image, use Tracking to correct it. This is a fine adjustment.

**ASPECT RATIO**—Allows you to select the aspect ratio to adjust how the image appears. Options are: Origin, 16:10, 16:9, and 4:3.

- •Origin Select Origin to maintain the aspect ratio of the image projector according to the input source.
- •16:10 The input source scales to fit the width of the screen to project a 16:10 screen image.
- $\bullet 16:9$  The input source scales to fit the width of the screen to project a 16:9 screen image.
- •4:3 The input source scales to fit the screen and projects a 4:3 image.

**ZOOM**—Press  $\wedge$  and  $\nabla$  to zoom and view the image.

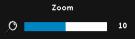

Adjust the image scale by pressing \( \sqrt{} \) or and press (v) to view on your remote control only.

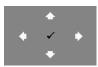

**ZOOM NAVIGATION**—Press ( $\checkmark$ ) to activate the Zoom Navigation menu.

Use  $\bigcirc$   $\bigcirc$  to navigate the projection screen.

**3D DISPLAY**—Select On to activate the 3D display function (default is Off).

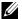

#### NOTE:

- 1 When you want to create a 3D experience, you will need a few other components including:
  - Computer/Laptop with a 120 Hz signal output quadbuffered graphics card.

- "Active" 3D glasses with DLP Link™.
- 3D content. C
- 3D Player.
- 2 Enable the 3D function when it satisfies any of the belowmentioned conditions:
  - Computer/Laptop with graphics card, capable of outputting at 120 Hz signal via VGA cable.
  - Input a suite of 3D content via Video.
- 3 "3D Display" selection will only be enabled in the "Display" Settings of the Advanced Settings" menu when the projector detects either of the inputs mentioned above.
- 4 3D support and refresh rate are as below:
  - VGA/HDMI 1280x720, 1024x768, and 800x600 at 120 Hz
  - Composite at 60 Hz
- 5 The recommended VGA signal for laptop is Single-mode output (Dual mode is not recommended).
- 6 HDMI 1.4a 3D support rates:
  - a 1280x720p@50 Hz Frame Packing
  - 1280x720p@59.94/60 Hz Frame Packing
  - 1920x1080p@23.98/24 Hz Frame Packing
  - 1920x1080i@50 Hz Side by Side Half
  - 1920x1080i@59.94/60 Hz Side by Side Half
  - 1280x720p@50 Hz Top and Bottom
  - 1280x720p@59.94/60 Hz Top and Bottom
  - 1920x1080p@23.98/24 Hz Top and Bottom

**3D FORMAT**—Allows you to select the 3D format when the 3D display function is activated. Options are: Side By Side, Side By Side Full, Frame Sequential, Field Sequential, Top/Bottom, and Frame Packing.

**3D SYNC INVERT**—If you see a discrete or overlapping image while wearing DLP 3D goggles, you may need to execute 'Invert' to get best match of left/right image sequence to get the correct image. (For DLP 3D goggles)

**DISPLAY SETTINGS (IN VIDEO MODE)**—Select and press (v) to activate

display settings. The display settings menu provides the following options:

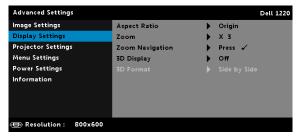

**ASPECT RATIO**—Allows you to select the aspect ratio to adjust how the image appears.

- •Origin Select Origin to maintain the aspect ratio of image projector according to the input source.
- •16:9 The input source scales to fit the width of the screen to project a 16:9 screen image.
- $\bullet 16:10$  The input source scales to fit the width of the screen to project a 16:10 screen image.
- •4:3 The input source scales to fit the screen and projects a 4:3 image.

**ZOOM**—Press  $\bigcap$  and  $\bigvee$  to zoom and view the image.

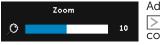

Adjust the image scale by pressing \( \sqrt{o} \) or and press (v) to view on your remote control only.

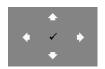

**ZOOM NAVIGATION**—Press ( ) to activate the Zoom Navigation menu.

Use  $\bigcirc$  to navigate the projection screen.

**3D DISPLAY**—Select On to activate the 3D display function (default is Off).

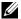

### MOTE:

- 1 When you want to create a 3D experience, you will need a few other components including:
  - Computer/Laptop with a 120 Hz signal output quadbuffered graphics card.
  - **b** "Active" 3D glasses with DLP Link™.

- 3D content.
- 3D Player.
- 2 Enable the 3D function when it satisfies any of the below mentioned conditions:
  - Computer/Laptop with graphics card, capable of outputting at 120 Hz signal via VGA cable.
  - Input a suite of 3D content via Video.
- 3 "3D Display" selection will only be enabled in the "Display" Settings of the Advanced Settings" menu when the projector detects either of the inputs mentioned above.
- 4 3D support and refresh rate are as below:
  - a VGA/HDMI 1280x720, 1024x768, and 800x600 at 120 Hz
  - Composite at 60 Hz
- 5 The recommended VGA signal for laptop is Single-mode output (Dual mode is not recommended).
- 6 HDMI 1.4a 3D support rates:
  - 1280x720p@50 Hz Frame Packing
  - 1280x720p@59.94/60 Hz Frame Packing
  - 1920x1080p@23.98/24 Hz Frame Packing
  - 1920x1080i@50 Hz Side by Side Half
  - 1920x1080i@59.94/60 Hz Side by Side Half
  - 1280x720p@50 Hz Top and Bottom
  - 1280x720p@59.94/60 Hz Top and Bottom
  - 1920x1080p@23.98/24 Hz Top and Bottom

**3D FORMAT**—Allows you to select the 3D format when the 3D display function is activated. Options are: Side By Side, Side By Side Full, Frame Sequential, Field Sequential, Top/Bottom, and Frame Packing.

**3D Sync Invert**—If you see a discrete or overlapping image while wearing DLP 3D goggles, you may need to execute 'Invert' to get best match of left/right image sequence to get the correct image. (For DLP 3D goggles)

**PROJECTOR SETTINGS**—Select and press (v) to activate projector settings.

The projector settings menu provides the following options:

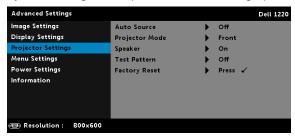

AUTO SOURCE—Select Off (the default) to lock the current input signal. If you press the **Source** button when the **Auto Source** mode is set to **Off**, you can manually select the input signal. Select **On** to auto detect the available input signals. If you press the **Source** button when the projector is on, it automatically finds the next available input signal.

**PROJECTOR MODE**—Allows you to select the projector mode, depending upon how the projector is mounted.

- •Rear Projection-Desktop The projector reverses the image so that you can project from behind a translucent screen.
- •Rear Projection-Ceiling Mount The projector reverses and turns the image upside down. You can project from behind a translucent screen with a ceiling-mounted projection.
- •Front Projection-Desktop This is the default option.
- •Front Projection-Ceiling Mount The projector turns the image upside down for ceiling-mounted projection.

**SPEAKER**—Select **On** to enable the speaker. Select **Off** to disable the speaker.

**TEST PATTERN**—Test Pattern is used to test focus and resolution.

You can enable or disable the **Test Pattern** by selecting **Off**, **Test** 

#### Pattern 1. or Test Pattern 2.

Test Pattern 1:

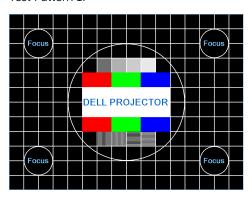

Test Pattern 2:

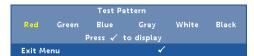

**FACTORY RESET**—Select Confirm and press (v) to reset all settings to its factory default. The below warning message appears:

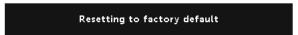

Reset items include both computer sources and Video source settings.

**MENU SETTINGS**—Select and press (7) to activate menu settings. The menu settings consist of the following options:

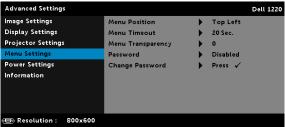

MENU POSITION—Allows you to change the position of the OSD menu on the screen.

**MENU TIMEOUT**—Allows you to adjust the time for an OSD timeout. By default, the OSD disappears after 20 seconds of non-activity.

**MENU TRANSPARENCY**—Select to change the transparency level of the OSD background.

Password—When Password Protect is enabled, a Password Protect screen requesting you to enter a password will be displayed when the power plug is inserted into the electrical output and the power for the projector is first turned on. By default, this function is disabled. You can enable this feature by selecting <code>Enabled</code>. If the password has been set before, key in the password first and select the function. This password security feature will be activated the next time you turn on the projector. If you enable this feature, you will be asked to enter the projector's password after you turn on the projector:

- **1** First time password input request:
  - a Go to Menu Settings, press of and then select Password to enable the password settings.

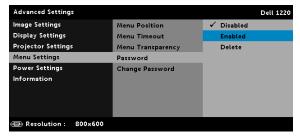

b Enabling the Password function will pop up a change screen. Key in a 4-digit number from the screen and press ♥.

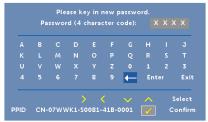

- **c** To confirm, enter the password again.
- **d** If the password verification is successful, you may resume with accessing the projector's functions and its utilities.

If you have entered an incorrect password, you will be given two more chances. After three invalid attempts, the projector will automatically turn off.

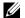

**NOTE:** If you forget your password, contact DELL or a qualified service person.

- 3 To disable the password function, select the **Disabled** option to close the function.
- **4** To delete the password, select the **Delete** option.

**CHANGE PASSWORD—**Key in the original password. Then, enter the new password and confirm the new password again.

Select

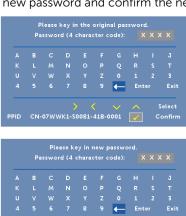

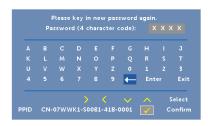

**POWER SETTINGS—**Select and press (v) to activate power settings. The power settings menu provides the following options:

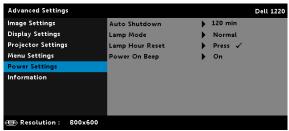

**AUTO SHUTDOWN**—By default, the projector is set to enter power saving mode after 120 minutes of no activity. A warning message appears on screen showing a 60 seconds countdown before switching to power saving mode. Press any button during the countdown period to stop the power-saving mode.

You can also set a different delay period to enter power saving mode. The delay period is the time you want the projector to wait without an input signal.

If an input signal is not detected during the delay period, the projector turns off. To turn on the projector press the Power button.

**LAMP MODE**—Allows you to select the **Normal** or **ECO** mode.

Normal mode operates at full power level. ECO mode operates at a lower power level which may provide longer lamp life, quieter operation, and dimmer luminance output on the screen.

**LAMP HOUR RESET**—Press And select the Confirm option to reset the lamp hour.

**POWER ON BEEP—**Select **On** to enable the power on beep. Select **Silent** to disable the power on beep.

**INFORMATION**—The information menu displays the current 1220 projector settings.

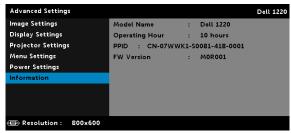

### **LANGUAGE**

Allows you to set the language for the OSD. Press  $\langle \cdot \rangle$  to activate the Language menu.

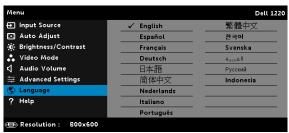

### **HELP**

If you encounter problems with your projector, you can access the help menu for troubleshooting.

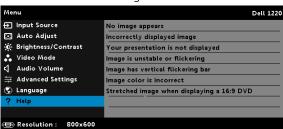

# 4

# Troubleshooting Your Projector

If you experience problems with your projector, see the following troubleshooting tips. If the problem persists, contact Dell (see Contacting Dell on page 50).

### **Problem**

No image appears on the screen

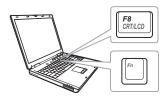

### **Possible Solution**

- Ensure that the projector is turned on.
- Ensure that you have chosen the correct input source on the INPUT SOURCE menu.
- Ensure the external graphics port is enabled. If you are using a Dell laptop computer, press (Fn+F8). For other computers, see your respective documentation. If images are not displayed properly, please upgrade the video driver of your computer. For Dell computers, see dell.com/support.
- Ensure that all the cables are securely connected. See "Connecting Your Projector" on page 7.
- Ensure that the pins of the connectors are not bent or broken.
- Ensure that the lamp is securely installed (see "Changing the Lamp" on page 43).
- Use Test Pattern in the Projector Settings of the Advanced Settings menu. Ensure that the colors of the test pattern are correct.

| Problem (continued)                                | Possible Solution (continued)                                                                                                    |  |
|----------------------------------------------------|----------------------------------------------------------------------------------------------------|--|
| Partial, scrolling, or incorrectly displayed image | 1 Press the <b>Auto Adjust</b> button on the remote control.                                                                                                    |  |
|                                                    | <b>2</b> If you are using a Dell portable computer, set the resolution of the computer to SVGA (800 x 600):                                                                                               |  |
|                                                    | a Right-click the unused portion of your<br>Microsoft® Windows® desktop, click<br>Properties, and then select Settings<br>tab.                                                                            |  |
|                                                    | <ul> <li>b Verify that the setting is 800 x 600 pixels for the external monitor port.</li> <li>c Press  (Fn+F8).</li> </ul>                                                                               |  |
|                                                    | If you experience difficulty in changing resolutions, or if your monitor freezes, restart all the equipment and the projector.                                                                            |  |
|                                                    | If you are not using a Dell portable computer, see your documentation. If images are not displayed properly, please upgrade the video driver of your computer. For a Dell computer, see dell.com/support. |  |
| The screen does not display your presentation      | If you are using a portable computer, press [Fin [Em] (Fn+F8).                                                                                                    |  |
| Image is unstable or flickering                    | Adjust the tracking in the OSD <b>Display Settings</b> of the <b>Advanced Settings</b> menu (in PC Mode only).                                                                                            |  |
| Image has vertical<br>flickering bar               | Adjust the frequency in the OSD <b>Display Settings</b> of the <b>Advanced Settings</b> menu (in PC Mode only).                                                                                           |  |
| Image color is incorrect                           | <ul> <li>If the display receives the wrong signal<br/>output from the graphics card, please set<br/>the signal type to RGB in the OSD Image<br/>Settings of the Advanced Settings tab.</li> </ul>         |  |
|                                                    | Use <b>Test Pattern</b> in the <b>Projector</b> Settings of the <b>Advanced Settings</b> menu. Ensure that the colors of the test pattern are correct.                                                    |  |

| Problem (continued)                                     | Possible Solution (continued)                                                                                                    |
|---------------------------------------------------------|----------------------------------------------------------------------------------------------------|
| Image is out of focus                                   | <b>1</b> Adjust the focus ring on the projector lens.                                                                                                    |
|                                                         | <b>2</b> Ensure that the projection screen is within the required distance from the projector (3.94 ft [1.2 m] ~ 32.81 ft [10 m]).                                                                      |
| The image is stretched<br>when displaying a 16:9<br>DVD | The projector automatically detects the input signal format. It will maintain the aspect ratio of the projected image according to input signal format with an Original setting.                        |
|                                                         | If the image is still stretched, adjust the aspect ratio in the Display Settings of the Advanced Settings menu in the OSD.                                                                              |
| lmage is reversed                                       | Select <b>Projector Settings</b> of the <b>Advanced Settings</b> from the OSD and adjust the projector mode.                                                                                            |
| Lamp is burned out or makes a popping sound             | When the lamp reaches its end of life, it may burn out and may make a loud popping sound. If this occurs, the projector does not turn back on. To replace the lamp, see "Changing the Lamp" on page 43. |
| LAMP light is solid amber                               | If the <b>LAMP</b> light is solid amber, replace the lamp.                                                                                                    |

| Possible Solution (continued)                                                                                                    |
|----------------------------------------------------------------------------------------------------|
| If the <b>LAMP</b> light is blinking amber, the lamp<br>module connection may be disrupted.<br>Please check the lamp module and ensure<br>that it is properly installed.                                                                                                  |
| If the <b>LAMP</b> lights and the <b>Power</b> light are blinking amber, the lamp driver has failed and the projector will automatically shut down.                                                                                                    |
| If the <b>LAMP</b> and <b>TEMP</b> lights are blinking amber and the <b>Power</b> light is solid blue, the color wheel has failed and the projector will automatically shut down.                                                                                         |
| To clear the protection mode, press and hold the POWER button for 10 seconds.                                                                                                    |
| The projector has overheated. The display automatically shuts down. Turn the display on again after the projector cools down. If the problem persists, contact Dell.                                                                                                    |
| If the projector fan fails, the projector will automatically shut down. Try to clear the projector mode by pressing and holding the <b>Power</b> button for 10 seconds. Please wait for about 5 minutes and try to power up again. If the problem persists, contact Dell. |
| The battery may be low. If so, replace with two new AAA batteries.                                                                                                    |
|                                                                                                    |

# **Guiding Signals**

| Projector                           |                                                                                                    | Power -           | Indi              | cator             |
|-------------------------------------|----------------------------------------------------------------------------------------------------|-------------------|-------------------|-------------------|
| Status                              | Description                                                                                                    |                   | TEMP<br>(Amber)   | LAMP<br>(Amber)   |
| Standby<br>mode                     | Projector in Standby mode. Ready to power on.                                                                                                    | White<br>Flashing | OFF               | OFF               |
| Warming up<br>mode                  | Projector takes some time to warm up and power on.                                                                                                    | White             | OFF               | OFF               |
| Lamp on                             | Projector in Normal mode, ready to display an image.  Note: The OSD menu is not accessed.                                                                                                    | White             | OFF               | OFF               |
| Cooling<br>mode                     | Projector is cooling to shutdown.                                                                                                    | White             | OFF               | OFF               |
| Projector<br>overheated             | Air vents might be blocked or ambient temperature may be above 35 °C. The projector automatically shuts down. Ensure that the air vents are not blocked and that the ambient temperature is within operational range. If the problem persists, contact Dell. | OFF               | AMBER             | OFF               |
| Lamp driver<br>overheated           | The lamp driver is overheated. The air vents may be blocked. The projector automatically shuts down. Turn the display on again after the projector cools down. If the problem persists, contact Dell.                                                        | AMBER             | AMBER             | OFF               |
| Fan<br>breakdown                    | One of the fans has failed. The projector automatically shuts down. If the problem persists, contact Dell.                                                                                                    | OFF               | AMBER<br>Flashing | OFF               |
| Lamp driver<br>breakdown            | The lamp driver has failed. The projector automatically shuts down. Unplug the power cord after three minutes and then turn the display on again. If this problem persists, contact Dell.                                                                    | AMBER<br>Flashing | OFF               | AMBER<br>Flashing |
| Color Wheel<br>breakdown            | Color wheel cannot start. The projector has failed and the projector automatically shuts down. Unplug the power cord after three minutes and then turn on the projector. If this problem persists, contact Dell.                                             | White             | AMBER<br>Flashing | AMBER<br>Flashing |
| Lamp failure                        | Lamp is defective. Replace the lamp.                                                                                                    | OFF               | OFF               | AMBER             |
| Fault - DC<br>supply (+12V)         | Power supply has been interrupted. The projector automatically shuts down. Unplug the power cord after three minutes and then turn on the projector. If this problem persists, contact Dell.                                                                 | AMBER<br>Flashing | AMBER             | AMBER             |
| Lamp module<br>connection<br>failed | Lamp module connection may be disrupted. Check the lamp module and ensure that it is properly installed. If the problem persists, contact Dell.                                                                                                    | OFF               | OFF               | AMBER<br>Flashing |

# Changing the Lamp

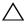

CAUTION: Before you begin any of the procedures in this section, follow the Safety Instructions as described on page 5.

Replace the lamp when the message "Lamp is approaching the end of its useful life in the operation. Replacement suggested! www.dell.com/lamps" appears on the screen. If this problem persists after replacing the lamp, contact Dell. For more information, see "Contacting Dell" on page 50.

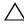

CAUTION: Use an original lamp to ensure safe and optimal working condition of your projector.

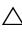

CAUTION: The lamp becomes very hot when in use. Do not attempt to replace the lamp until the projector has been allowed to cool down for at least 30 minutes.

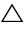

CAUTION: Do not touch the bulb or the lamp glass at any time. Projector lamps are very fragile and may shatter if touched. The shattered glass pieces are sharp and can cause injury.

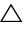

CAUTION: If the lamp shatters, remove all broken pieces from the projector and dispose or recycle according to state, local, or federal law. For more information see www.dell.com/hg.

- 1 Turn off the projector and disconnect the power cord.
- 2 Let the projector cool for at least 30 minutes.
- 3 Loosen the one screw that secure the lamp cover, and remove the cover
- 4 Loosen the two screws that secure the lamp.
- **5** Pull the lamp up by its metal handle

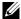

**NOTE:** Dell may require lamps replaced under warranty to be returned to Dell. Otherwise. contact your local waste disposal agency for the address of the nearest deposit site.

- 6 Replace with the new lamp.
- 7 Tighten the two screws that secure the lamp.

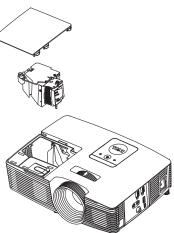

- 8 Replace the lamp cover and tighten the one screw.
- **9** Reset the lamp usage time by selecting "Yes" for **Lamp Reset** in the OSD Power Settings of the Advanced Settings menu (see Power Settings of the Advanced Setting menu on page 36). When a new lamp module has been changed, the projector will automatically detect and reset the lamp hours.

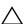

CAUTION: Lamp Disposal (for the US only)

(IIII) LAMP(S) INSIDE THIS PRODUCT CONTAIN MERCURY AND MUST BE RECYCLED OR DISPOSED OF ACCORDING TO LOCAL, STATE, OR FEDERAL LAWS, FOR MORE INFORMATION, GO TO WWW.DELL.COM/HG OR CONTACT THE ELECTRONIC INDUSTRIES ALLIANCE AT WWW.EIAE.ORG. FOR LAMP-SPECIFIC DISPOSAL INFORMATION, CHECK WWW.LAMPRECYCLE.ORG.

# **Specifications**

| Light Valve            | 0.55" SVGA S450 DMD, DarkChip3™                                                                                                    |  |
|------------------------|----------------------------------------------------------------------------------------------------|--|
| Brightness             | 2700 ANSI Lumens (Max.)                                                                                                    |  |
| Contrast Ratio         | 2200:1 Typical (Full On/Full Off)                                                                                                    |  |
| Uniformity             | 85% Typical (Japan Standard - JBMA)                                                                                                    |  |
| Number of Pixels       | 800 x 600 (SVGA)                                                                                                    |  |
| Aspect Ratio           | 4:3                                                                                                    |  |
| Displayable Color      | 1.07 billion colors                                                                                                    |  |
| Color Wheel Speed      | 2X                                                                                                    |  |
|                        | 1X for 3D Display                                                                                                    |  |
| Projection Lens        | F-Stop: F/2.41~2.55<br>Focal length, f=21.8~24 mm<br>1.1X manual Zoom Lens<br>Throw ratio =1.95~2.15 wide and tele<br>Offset ratio: $115 \pm 5\%$ |  |
| Projection Screen Size | 27.5 ~ 252.4 inches (diagonal)                                                                                                    |  |
| Projection Distance    | 3.94 ~ 32.81 ft (1.2 ~ 10 m)                                                                                                    |  |
| Video Compatibility    | Composite Video: NTSC (M, 3.58, 4.43), PAL (B, D, G, H, I, M, N, 4.43), SECAM (B, D, G, K, K1, L, 4.25, 4.4)                                      |  |
|                        | Component Video input via VGA: 1080i (50/60 Hz), 720p (50/60 Hz), 576i/p, 480i/p                                                                  |  |
|                        | HDMI input: 1080p, 720p, 576i/p, 480i/p                                                                                                    |  |
| Power Supply           | Universal AC 100-240 V 50-60 Hz with PFC input                                                                                                    |  |
| Power Consumption      | Normal mode: 230 W <u>+</u> 10% @ 110 Vac                                                                                                    |  |
|                        | Eco mode: 195 W ± 10% @ 110 Vac                                                                                                    |  |
|                        | Standby mode: < 0.5 W                                                                                                    |  |
| Audio                  | 1 speaker x 2 watt RMS                                                                                                    |  |
|                        |                                                                                                    |  |

| Noise Level            | Normal mode: 34 dB(A) Typical                       |  |
|------------------------|-----------------------------------------------------|--|
|                        | Eco mode: 31 dB(A) Typical                          |  |
| Weight                 | 5.4 lbs (2.4 kg)                                    |  |
| Dimensions (W x H x D) | 12 38 x 3 45 x 8 8 inches (314 4 x 87 6 x 223 5 mm) |  |

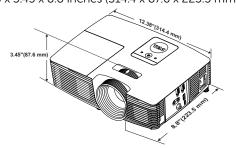

| Environmental  | Operating temperature: 5 °C - 40 °C (41 °F- 104 °F)<br>Humidity: 80% maximum                    |
|----------------|-------------------------------------------------------------------------------------------------|
|                | Storage temperature: 0 °C to 60 °C (32 °F to 140 °F)<br>Humidity: 90% maximum                   |
|                | Shipping temperature: -20 °C to 60 °C (-4 °F to 140 °F)<br>Humidity: 90% maximum                |
| I/O Connectors | Power: One AC power socket (3-pin - C14 inlet)                                                  |
|                | VGA input: One 15-pin D-sub connector (Blue),<br>VGA In, for analog RGB/Component input signal. |
|                | VGA output: One 15-pin D-sub connector (Black) for VGA In loop through.                         |
|                | HDMI input: One HDMI connector for support minimum HDMI 1.4a specification HDCP compliant.      |
|                | Composite Video input: One Yellow RCA jack for CVBS signal.                                     |
|                | Analog Audio input: One 3.5 mm stereo mini phone jack (Blue).                                   |
|                | Variable Audio output: One 3.5 mm stereo mini phone jack (Green).                               |
|                |                                                                                                 |

|      | USB (type B) port: One mini USB slave for remote support and firmware upgrade.                    |
|------|---------------------------------------------------------------------------------------------------|
| Lamp | OSRAM 190 W user-replaceable lamp (up to 6000 hours in eco mode, up to 5000 hours in normal mode) |

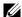

**NOTE:** The lamp life rating for any projector is a measure of brightness degradation only, and is not a specification for the time it takes a lamp to fail and cease light output. Lamp life is defined as the time it takes for more than 50 percent of a lamp sample population to have brightness decrease by approximately 50 percent of the rated lumens for the specified lamp. The lamp life rating is not guaranteed in any way. The actual operating life span of a projector lamp will vary according to operating conditions and usage patterns. Usage of a projector in stressful conditions which may include dusty environments, under high temperatures, many hours per day, and abrupt powering-off will most likely result in a lamp's shortened operating life span or possible lamp failure.

# Compatibility Modes (Analog/Digital)

| Resolution      | Refresh Rate<br>(Hz) | Hsync Frequency<br>(KHz) | Pixel Clock (MHz) |
|-----------------|----------------------|--------------------------|-------------------|
| 640 x 350       | 70.087               | 31.469                   | 25.175            |
| 640 x 480       | 59.940               | 31.469                   | 25.175            |
| 640 x 480 p60   | 59.940               | 31.469                   | 25.175            |
| 720 x 480 p60   | 59.940               | 31.469                   | 27.000            |
| 720 x 576 p50   | 50.000               | 31.250                   | 27.000            |
| 720 x 400       | 70.087               | 31.469                   | 28.322            |
| 640 x 480       | 75.000               | 37.500                   | 31.500            |
| 848 x 480       | 60.000               | 31.020                   | 33.750            |
| 640 x 480       | 85.008               | 43.269                   | 36.000            |
| 800 x 600       | 60.317               | 37.879                   | 40.000            |
| 800 x 600       | 75.000               | 46.875                   | 49.500            |
| 800 x 600       | 85.061               | 53.674                   | 56.250            |
| 1024 x 768      | 60.004               | 48.363                   | 65.000            |
| 1280 x 720 p50  | 50.000               | 37.500                   | 74.250            |
| 1280 x 720 p60  | 60.000               | 45.000                   | 74.250            |
| 1920 x 1080 i50 | 50.000               | 28.125                   | 74.250            |
| 1920 x 1080 i60 | 60.000               | 33.750                   | 74.250            |
| 1280 x 720      | 59.855               | 44.772                   | 74.500            |
| 1024 x 768      | 75.029               | 60.023                   | 78.750            |
| 1280 x 800      | 59.810               | 49.702                   | 83.500            |
| 1366 x 768      | 59.790               | 47.712                   | 85.500            |
| 1360 x 768      | 60.015               | 47.712                   | 85.500            |
| 1024 x 768      | 84.997               | 68.677                   | 94.500            |
| 1440 x 900      | 59.887               | 55.935                   | 106.500           |
| 1152 x 864      | 75.000               | 67.500                   | 108.000           |
| 1280 x 960      | 60.000               | 60.000                   | 108.000           |
| 1280 x 1024     | 60.020               | 63.981                   | 108.000           |
| 1152 x 864      | 85.000               | 77.095                   | 119.651           |
| 1400 x 1050     | 59.978               | 65.317                   | 121.750           |
| 1280 x 800      | 84.880               | 71.554                   | 122.500           |
| 1280 x 1024     | 75.025               | 79.976                   | 135.000           |
| 1440 x 900      | 74.984               | 70.635                   | 136.750           |
| 1680 x 1050     | 59.954               | 65.290                   | 146.250           |
| 1280 x 960      | 85.002               | 85.938                   | 148.500           |
| 1920 x 1080     | 60.000               | 67.500                   | 148.500           |
| 1400 x 1050     | 74.867               | 82.278                   | 156.000           |
| 1280 x 1024     | 85.024               | 91.146                   | 157.000           |
| 1440 x 900      | 84.842               | 80.430                   | 157.000           |
|                 |                      |                          |                   |

| 1600 x 1200 | 60.000  | 75.000 | 162.000 |
|-------------|---------|--------|---------|
| 800 x 600   | 119.972 | 76.302 | 73.250  |
| 1024 x 768  | 119.989 | 97.551 | 115.500 |

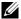

**NOTE:** The refresh rate of the timings at 120 Hz (gray area) can supported in 3D mode.

# **Contacting Dell**

For customers in the United States, call 800-WWW-DELL (800-999-3355).

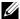

**NOTE:** If you do not have an active Internet connection, you can find contact information on your purchase invoice, packing slip, bill, or Dell product catalog.

Dell™ provides several online and telephone-based support and service options. Availability varies by country and product, and some services may not be available in your area. To contact Dell for sales, technical support, or customer service issues:

- 1 Visit go to www.dell.com/contactDell.
- **2** Select your region on the interactive map.
- **3** Select a Segment for Contact.
- 4 Select the appropriate service or support link based on your need.

# Appendix: Glossary

**ANSI Lumens** — A standard for measuring the brightness. It is calculated by dividing a square meter image into nine equal rectangles, measuring the lux (or brightness) reading at the center of each rectangle, and averaging these nine points.

**Aspect Ratio** — The most popular aspect ratio is 4:3 (4 by 3). Early television and computer video formats are in a 4:3 aspect ratio, which means that the width of the image is 4/3 times the height.

**Brightness** — The amount of light emitted from a display or projection display or projection device. The brightness of projector is measured by ANSI lumens.

**Color Temperature** — The color appearance of white light. Low color temperature implies warmer (more yellow/red) light while high color temperature implies a colder (more blue) light. The standard unit for color temperature is Kelvin (K).

**Compressed Resolution** — If the input images are of higher resolution than the native resolution of the projector, the resulting image will be scaled to fit the native resolution of the projector. The nature of compression in a digital device means that some image content is lost.

**Contrast Ratio** — Range of light and dark values in a picture, or the ratio between their maximum and minimum values. There are two methods used by the projection industry to measure the ratio:

- 1 Full On/Off measures the ratio of the light output of an all white image (full on) and the light output of an all black (full off) image.
- **2** ANSI measures a pattern of 16 alternating black and white rectangles. The average light output from the white rectangles is divided by the average light output of the black rectangles to determine the ANSI contrast ratio

Full On/Off contrast is always a larger number than ANSI contrast for the same projector.

**dB** — decibel — A unit used to express relative difference in power or intensity, usually between two acoustic or electric signals, equal to ten times the common logarithm of the ratio of the two levels.

**Diagonal Screen** — A method of measuring the size of a screen or a projected image. It measures from one corner to the opposite corner. A 9 FT high, 12 FT wide, screen has a diagonal of 15 FT. This document assumes that the diagonal dimensions are for the traditional 4:3 ratio of a computer image as per the example above.

**DLP®** — Digital Light Processing™ — Reflective display technology developed by Texas Instruments, using small manipulated mirrors. Light passing through a color filter is sent to the DLP mirrors which arrange the RGB colors into a picture projected onto screen, also known as DMD.

**DMD** — Digital Micro-Mirror Device — Each DMD consists of thousands of tilting, microscopic aluminum alloy mirrors mounted on a hidden yoke.

**Focal Length** — The distance from the surface of a lens to its focal point.

**Frequency** — It is the rate of repetition in cycles per seconds of electrical signals. Measured in Hz (Hertz).

**HDCP** — High-Bandwidth Digital-Content Protection — A specification developed by Intel<sup>™</sup> Corporation to protect digital entertainment across digital interface, such as DVI, HDMI.

**HDMI** — High-Definition Multimedia Interface — HDMI carries both uncompressed high definition video along with digital audio and device control data in a single connector.

**Hz (Hertz)** — Unit of frequency.

**Keystone Correction** — Device that will correct an image of the distortion (usually a wide-top narrow-bottom effect) of a projected image caused by improper projector to screen angle.

**Maximum Distance** — The distance from a screen the projector can be to cast an image that is usable (bright enough) in a fully darkened room.

**Maximum Image Size** — The largest image a projector can throw in a darkened room. This is usually limited by focal range of the optics.

**Minimum Distance** — The closest position that a projector can focus an image onto a screen.

**NTSC** — National Television Standards Committee. North American standard for video and broadcasting, with a video format of 525 lines at 30 frames per second.

**PAL** — Phase Alternating Line. A European broadcast standard for video and broadcasting, with a video format of 625 lines at 25 frames per second.

**Reverse Image** — Feature that allows you to flip the image horizontally. When used in a normal forward projection environment text, graphics, etc. are backwards. Reverse image is used for rear projection.

**RGB** — Red, Green, Blue — typically used to describe a monitor that

requires separate signals for each of the three colors.

**S-Video** — A video transmission standard that uses a 4-pin mini-DIN connector to send video information on two signal wires called luminance (brightness, Y) and chrominance (color, C). S-Video is also referred to as Y/C.

**SECAM** — A French and international broadcast standard for video and broadcasting, closely related to PAL but with a different method of sending color information.

**SVGA** — Super Video Graphics Array — 800 x 600 pixels count.

**SXGA** — Super Extended Graphics Array, — 1280 x 1024 pixels count.

**UXGA** — Ultra Extended Graphics Array — 1600 x 1200 pixels count.

VGA — Video Graphics Array — 640 x 480 pixels count.

**XGA** — Extended Video Graphics Array — 1024 x 768 pixels count.

**WXGA** — Wide Extended Graphics Array — 1280 x 800 pixels count.

**Zoom Lens** — Lens with a variable focal length that allows the operator to move the view in or out making the image smaller or larger.

**Zoom Lens Ratio** — Is the ratio between the smallest and largest image a lens can project from a fixed distance. For example, a 1.4:1 zoom lens ratio means that a 10 foot image without zoom would be a 14 foot image with full zoom

# Index

| Α                                                                                                    | 7                                                                                                    |
|----------------------------------------------------------------------------------------------------|----------------------------------------------------------------------------------------------------|
| Adjusting the Projected Image 13  Adjusting the Projector Height 13 lower the projector Front tilt adjustment wheel 13 Tilt adjustment wheel 13                                                                                   | HDMI connector 7 Mini USB (mini type B) connector for remote mouse and firmware upgrade 7 Power cord connector 7 VGA input (D-sub) connector 7 VGA output (monitor loop through) connector 7 |
| Adjusting the Projector Zoom and Focus 14                                                                                                    | Contact Dell 41, 43                                                                                                    |
| Focus ring 14<br>Zoom tab 14                                                                                                    | Dell contacting 50, 51                                                                                                    |
| Changing the Lamp 43                                                                                                    | М                                                                                                    |
| Connecting the Projector Composite Video cable 11 Connecting with an HDMI Cable 10 HDMI cable 10 Power cord 8, 9, 10, 11 To Computer 8 USB-A to Mini USB-B cable 8 VGA to VGA cable 8, 9 Connection Ports Audio input connector 7 | Main Unit 5 Focus ring 5 IR receivers 5 Lamp cover 5 Lens 5 Power button 5 Speaker 5 Status indicators 5 Tilt adjustment wheel 5 Zoom tab 5                                                  |
| Audio output connector 7 Composite Video connector                                                                                                    |                                                                                                    |

# 0

On-Screen Display 23 **ADVANCED SETTINGS 25 AUTO ADJUST 24 BRIGHTNESS/CONTRAST 24** HELP 37 **INPUT SOURCE 23** LANGUAGE 37 Main Menu 23 VIDEO MODE 25 VOLUME 25

## P

phone numbers 50 Powering On/Off the Projector Powering Off the Projector 12 Powering On the Projector 12

## R

Remote Control 18

# S

**Specifications** Aspect Ratio 45 Audio 45 Brightness 45 Contrast Ratio 45 **Dimensions 46** Displayable Color 45 **Environmental 46** I/O Connectors 46 Light Valve 45

Noise Level 46 Number of Pixels 45 Power Consumption 45 Power Supply 45 Projection Distance 45 Projection Lens 45 Projection Screen Size 45 Uniformity 45 Video Compatibility 45 Weight 46 support contacting Dell 50, 51

## Т

telephone numbers 50 Troubleshooting 38 Contact Dell 38

Free Manuals Download Website

http://myh66.com

http://usermanuals.us

http://www.somanuals.com

http://www.4manuals.cc

http://www.manual-lib.com

http://www.404manual.com

http://www.luxmanual.com

http://aubethermostatmanual.com

Golf course search by state

http://golfingnear.com

Email search by domain

http://emailbydomain.com

Auto manuals search

http://auto.somanuals.com

TV manuals search

http://tv.somanuals.com